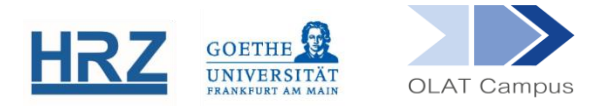

# **OLAT / GRUPPENABHÄNGIGKEIT UND FILTERSETZUNG**

#### **1) Überblick**

Auf Kursinhalte sollten möglichst nur diejenigen Personen Zugriff erhalten, die (entweder durch Selbsteinschreibung oder durch manuellen Eintrag der Kursbesitzer\*innen Mitglied der Lerngruppe sind. Dies gilt zwingend für alle Inhalte, für die der\*die Kursverantwortlichen nicht selbst das Urheberrecht haben.

Überdies ist es oft didaktisch sinnvoll, bestimmte Inhalte nur befristet zugänglich zu machen oder auch davon abhängig zu machen, dass jemand eine bestimmte Aufgabe vorher gelöst hat.

Daher kann für jeden Kursbaustein gesondert festgelegt werden, wer, von wann bis wann und unter welchen Bedingungen damit arbeiten kann.

Diese Berechtigungseinstellungen werden im Folgenden als *Filter* bezeichnet.

Die Abschnitte 2 und 3 beschreiben die Funktionsweise der Filter, Abschnitt 4 zeigt eine Erleichterung der Filtersetzung, Abschnitt 5 behandelt einen zusätzlichen Passwortschutz im Kurs und Abschnitt 6 die häufigsten Fehler bei der Filtersetzung.

#### **2) Die Filter**

Die Filter finden sich in den Reitern **Sichtbarkeit** und **Zugang** (siehe dazu Abschnitt 3).

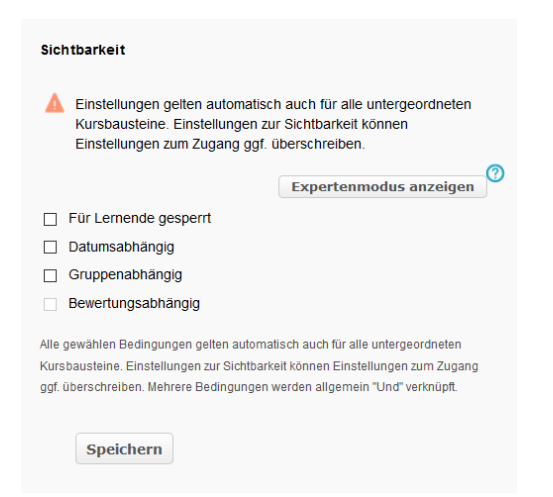

**Für Lernende gesperrt**: Hier wird den Lernenden dauerhaft der Zugriff verwehrt. Dies ist voreingestellt für bestimmte Funktionen, wie z.B. das Löschen hochgeladener Dateien oder eigenständiger Bearbeitung von Html-Seiten im Kurs.

- **Datumsabhängig**. Hier kann eine Frist mit Beginn und Ende gesetzt werden. Passen Sie dabei die Uhrzeit an, denn OLAT trägt hier immer die aktuelle Uhrzeit ein.
- **Gruppenabhängig.** Hier wird die Lerngruppe angegeben, auf die der Zugriff beschränkt werden sollte. Dies ist die Methode, sicherzustellen, dass nur berechtigte Personen (Mitglieder der Lerngruppe) Zugriff auf diesen Kursbaustein und damit verbundene Kursinhalte nehmen.
- **Bewertungsabhängig.** Enthält der Kurs beispielsweise einen Test oder eine Aufgabe, kann der Zugriff auf diesen Baustein davon abhängig gemacht werden, ob die Leistung erbracht wurde ('bestanden' oder eine gesetzte Punkteschwelle).
- **Expertenmodus.** Die Filter können noch feiner granuliert werden, inklusive der Kombination von Bedingungen (z.B. spezielle Fristen für einzelne Kursteilnehmende, Ausschluss einzelner Kursteilnehmender). Eine Erklärung finden Sie in unseren Anleitungen: https://www.rz.uni-frankfurt.de/54965090/Expertensyntax.pdf

Für Kursbesitzer\*innen und für Betreuer\*innen gelten normalerweise im Kurs keine Filter, sie können auf jeden Baustein zugreifen und z.B. Dateien hochladen.

Eine Barriere für diese Rollen kann aktiv für einen Baustein eingestellt werden, indem nach der Filtersetzung ein Häkchen bei '*Regeln auch für Besitzer und Betreuer anwenden*' gesetzt wird. Nur bei dem Filter Für Lernende gesperrt ist dies nicht möglich.

# **3) Sichtbarkeit vs. Zugang**

Die Sichtbarkeit und der Zugang verwehren und gewähren Zugriff. Sie wirken sich aber unterschiedlich aus:

**Sichtbarkeit**: Wer die Regel nicht erfüllt, kann den Baustein im Kurs nicht sehen weder im Kursinhalt, noch im Seitenmenü. Die Kursteilnehmenden wissen nicht, ob (dass) es den Baustein gibt.

Beispiel: In einem Kurs wird ein Baustein vom Typ "Forum" eingefügt und erhält einen Filter in der Sichtbarkeit. Der\*die Kursteilnehmende erfüllt aber die Bedingung nicht, weil er\*sie außerhalb der Frist, in der dieser Baustein sichtbar geschaltet ist, auf den Kurs zugreift:

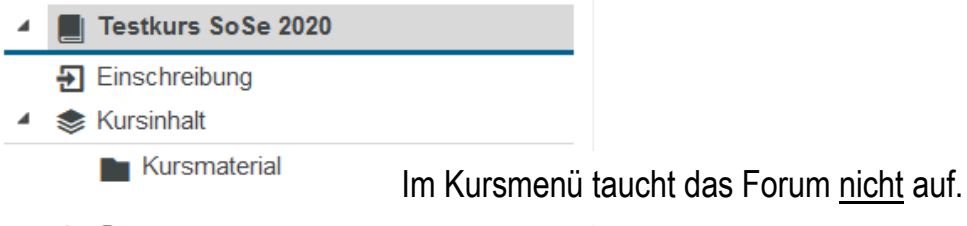

▶ *S*<sub>2</sub> Gruppen

**Zugang**: Wer die Regel nicht erfüllt, kann den Baustein im Kursmenü zwar sehen, aber ihn nicht öffnen (keine Anzeige des Inhaltes, keine Nutzung der Funktion).

Beispiel: In einem Kurs wird ein Baustein vom Typ "Forum" eingefügt und erhält einen Filter im Zugang (NICHT in der Sichtbarkeit). Der\*die Kursteilnehmende erfüllt aber die Bedingung nicht, weil er\*sie außerhalb der Frist, in der dieser Baustein sichtbar geschaltet ist, auf den Kurs zugreift:

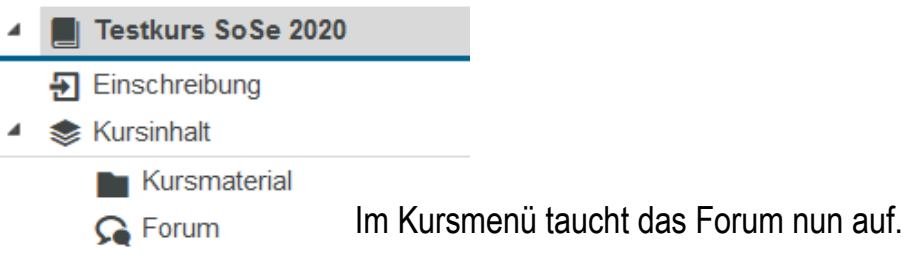

▶ *S*e Gruppen

Versuchen die Kursteilnehmenden jedoch, diesen Menüpunkt zu öffnen und damit Zugang zu erhalten, erhalten sie die Meldung:

```
\overline{\phantom{a}} Forum
Informationen zum Zugang
  · Dieser Inhalt ist freigegeben von 01.06.2020 00:01 Uhr bis 30.09.2020 23:59 Uhr.
Dieses Kurselement ist nicht zugänglich.
Bei Fragen kontaktieren Sie den/die Verantwortlichen des Kurses: Fiktiver Autorenaccount
```
Ob die Filter in der Sichtbarkeit oder im Zugang gesetzt werden, hängt vom didaktischen Konzept ab.

- Filter in der **Sichtbarkeit** erhöhen die Übersichtlichkeit eines Kurses jede/r sieht im Menü nur das, was er/sie (zum gegebenen Zeitpunkt) sehen sollte.
- Filter im **Zugang** erhöhen die Transparenz für die Teilnehmenden. Wenn Teilnehmende z.B. keinen Zugang haben, weil sie zu früh dran sind (Datumsfilter im Zugang), erfahren sie dies unmittelbar beim Versuch, das Element zu öffnen. Im Reiter Sichtbarkeit gibt es zusätzlich ein Feld **Information wenn sichtbar und kein Zugang**. Hier können weitere Informationen hinterlegt werden.

Die Sichtbarkeit ist (logisch wie technisch) die Voraussetzung für den Zugang; wenn also Filter in der Sichtbarkeit gesetzt wurden, sollten dieselben Filter nicht noch einmal für den Zugang wiederholt werden.

# **4) Filter vererben**

Anstatt in jedem einzelnen Baustein die gewünschten Filtereinstellungen vornehmen zu müssen, kann man die Eigenschaften des Bausteines 'Struktur' nutzen, der einen Kurs mit Zwischenüberschriften versieht und in Bereiche unterteilt. Dann müssen die Filter nur ein einziges Mal gesetzt werden und Mehrarbeit und mögliche Fehlerquellen werden vermieden

**Achtung:** Nur, wenn die darunterliegenden Kursbausteine im Menü "eingerückt" sind, funktioniert der im Baustein gesetzte Filter als Barriere. Andernfalls muss jeder weitere Kursbaustein separat mit einem Sichtbarkeits- oder Zugangsfilter geschützt werden.

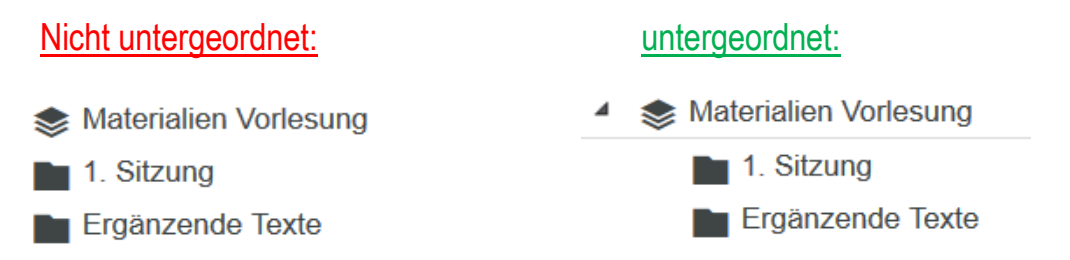

Um neue Kursbausteine an die richtige Stelle zu platzieren, gehen Sie bitte wie folgt vor:

- Wählen Sie im rechten Seitenmenü den Kursbaustein, den Sie einfügen möchten. Es öffnet sich die Menüstruktur, in der Sie die Zielposition wählen können.
- Suchen Sie den Baustein vom Typ Struktur, dem Sie das neue Element logisch unterordnen wollen und achten Sie dabei darauf, dass der übergeordnete Baustein ausgeklappt' erscheint.

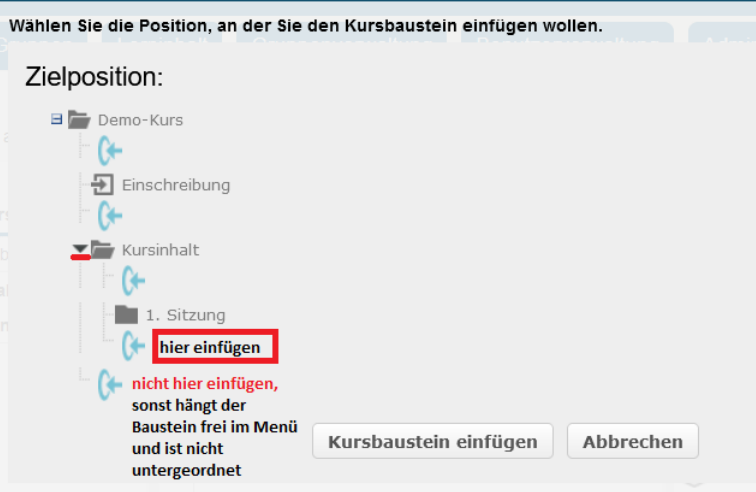

Dies können Sie auch nachträglich tun, indem Sie den fraglichen Kursbaustein in der Editoransicht aufrufen und "Verschieben' wählen.

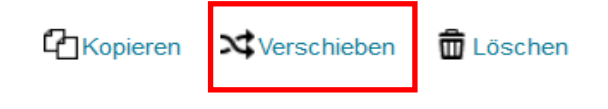

**Tipp:** Die Kursvorlagen, die im Kursassistenten bei der Kurserstellung bereitstehen, sind bereits so eingerichtet, dass der Strukturbaustein "Kursinhalt" einen Gruppenfilter enthält.

#### **5) Passwortschutz**

Der Schutz des Kurses, der bei der Arbeit mit urheberrechtlich geschütztem Material zwingend erforderlich ist, wird ausreichend sichergestellt durch

a) die Anmeldung in OLAT mit dem HRZ-Account und

b) die Beschränkung auf die Lerngruppe mit einem Sichtbarkeits- oder Zugangsfilter (siehe Abschnitt 3). Wer in der Lerngruppe ist, können Sie jederzeit im Gruppenmanagement überprüfen.

Ein zusätzliches Passwort verbessert die Sicherheit nicht, zumal dessen Weitergabe nicht kontrolliert werden kann.

Daher ist auch ein ausschließlicher Schutz durch ein Passwort (ohne Zugangsfilter) keine ausreichende Absicherung des Kurses.

Wenn Sie über die allgemeine Authentifizierung und die Zugangsfilter (siehe Abschnitte 2 und 3) hinaus dennoch mit einem Passwort arbeiten möchten, können Sie dies in jedem Baustein vom Typ **Struktur** einrichten: Es ist eine Option im Reiter Zugang (auch die Kursüberschrift selbst hat diese Möglichkeit);

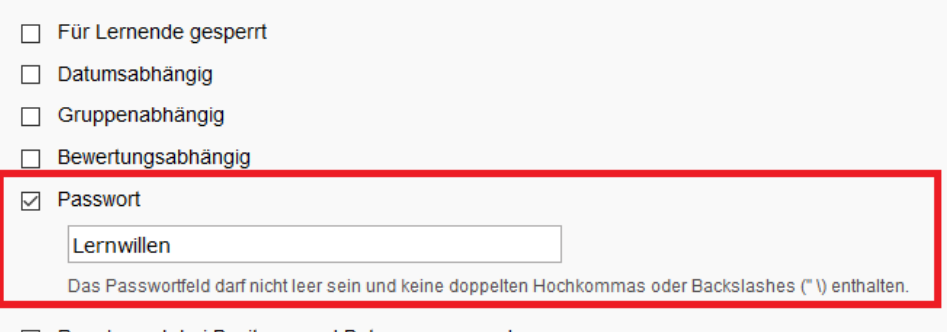

Regeln auch bei Besitzern und Betreuern anwenden

Wer den Baustein öffnen will, muss einmalig dieses von Ihnen gesetzte Passwort eingeben, um Zutritt zu erhalten.

Wenn in der Kursüberschrift ein Passwort gesetzt ist, können damit nicht-berechtigte Einschreibungen zu Beginn des Kurses vermieden. Dabei ist erforderlich, dass alle, die am Kurs teilnehmen sollen, das Passwort auch erfahren.

# **6) Häufigste Fehler**

#### *Falsche Gruppen*

Wenn Sie mehrere Lerngruppen im Kurs haben (z.B. eine allgemeine Kursgruppe und dann noch weitere Untergruppen), achten Sie drauf, den Zugang immer für die richtige Gruppe freizugeben.

**Tipp**: Tragen Sie den Namen der fraglichen Lerngruppe bei der Filtersetzung nicht von Hand ein, sondern verwenden Sie das Dropdownmenü hinter . So vermeiden Sie Schreibfehler.

#### *Logischer Zirkel*

Wenn die Mitgliedschaft in der Lerngruppe entscheidend für den Zugang zu den Inhalten sein soll, und Sie eine Selbsteinschreibung vorgesehen haben, dann müssen Sie dafür Sorge tragen, dass sich Teilnahmewillige einschreiben können. Setzen Sie daher niemals bei einer Selbsteinschreibung einen Gruppenfilter für die Lerngruppe in Kursüberschrift oder Einschreibebaustein, sonst verhindern Sie effektiv das Betreten des Kurses, denn Sie setzen eine Gruppenmitgliedschaft voraus, die man sich im Kurs ja erst noch abholen muss.

Falls Sie sich anhand eines **Videos** über das Thema Filtersetzungen informieren möchten, folgen Sie bitte diesem Link:

[https://video01.uni](https://video01.uni-frankfurt.de/Mediasite/Play/bafe57a778274b5dbde84edde5a7ac391d?playFrom=9005&popout=true)[frankfurt.de/Mediasite/Play/bafe57a778274b5dbde84edde5a7ac391d?playFrom=9005&p](https://video01.uni-frankfurt.de/Mediasite/Play/bafe57a778274b5dbde84edde5a7ac391d?playFrom=9005&popout=true) [opout=true](https://video01.uni-frankfurt.de/Mediasite/Play/bafe57a778274b5dbde84edde5a7ac391d?playFrom=9005&popout=true)

**[www.olat.uni-frankfurt.de](http://www.olat.uni-frankfurt.de/)**

**[olat@rz.uni-frankfurt.de](mailto:olat@rz.uni-frankfurt.de)**